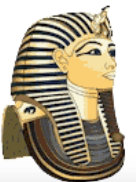

Egyptian Area Schools

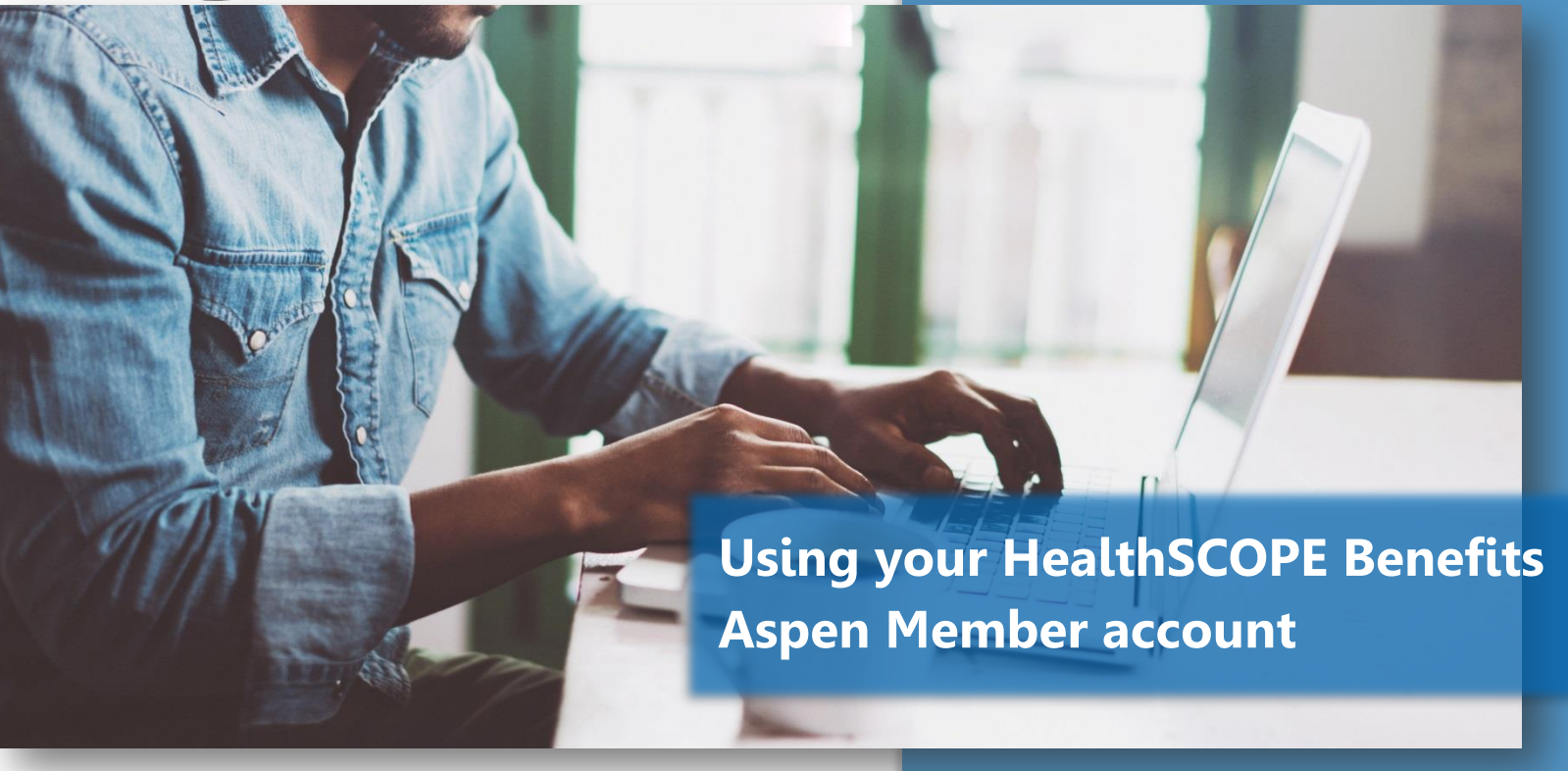

**W** HealthSCOPE Be HealthSCOPE Benefits web portal for member services. Referred to as "Aspen," this portal stores all your personal, claim, and eligibility information, plus a whole lot more. This guide will step you through setting up and using this powerful tool.

**Step 1:** Launch your Internet browser and connect to **www.healthscopebenefits.com**

**Step 2:** Hover the mouse over the **Login** button to drop down the menu, then select **Members**.

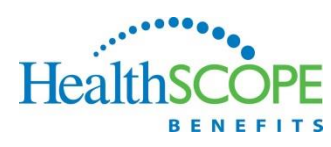

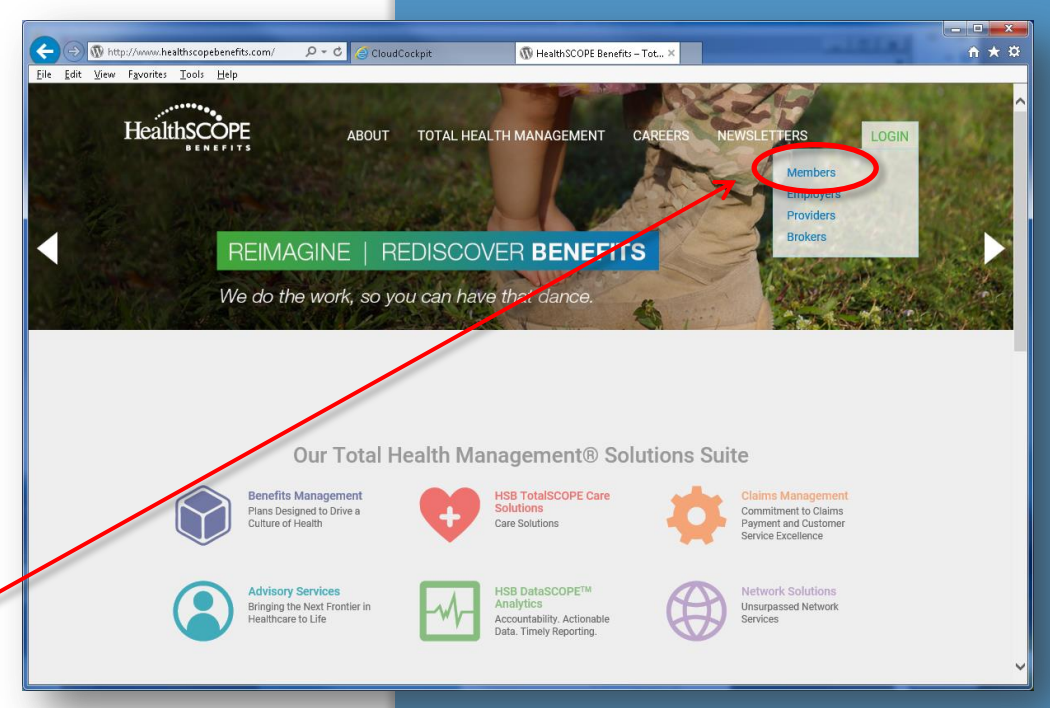

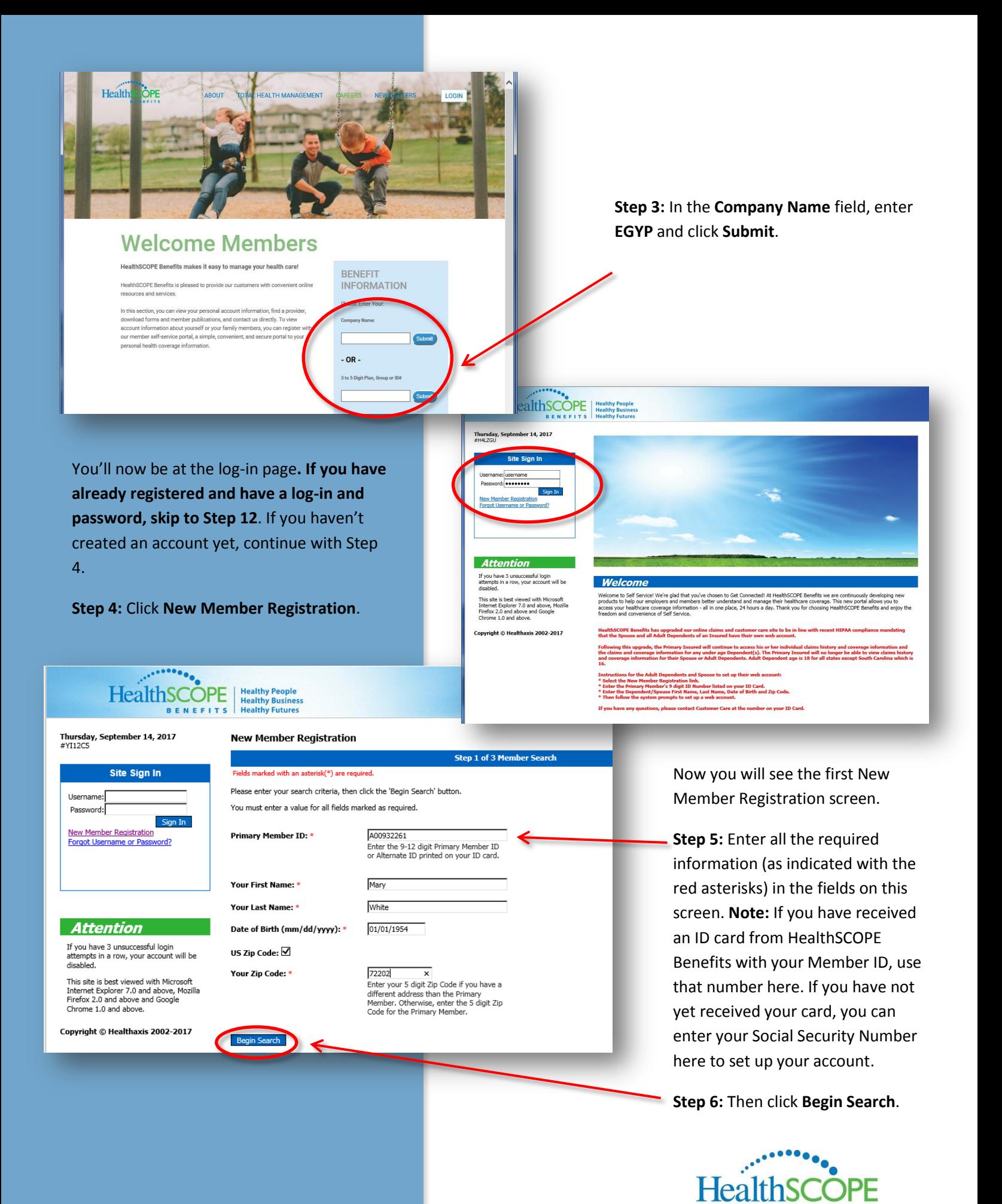

**BENEFITS** 

2

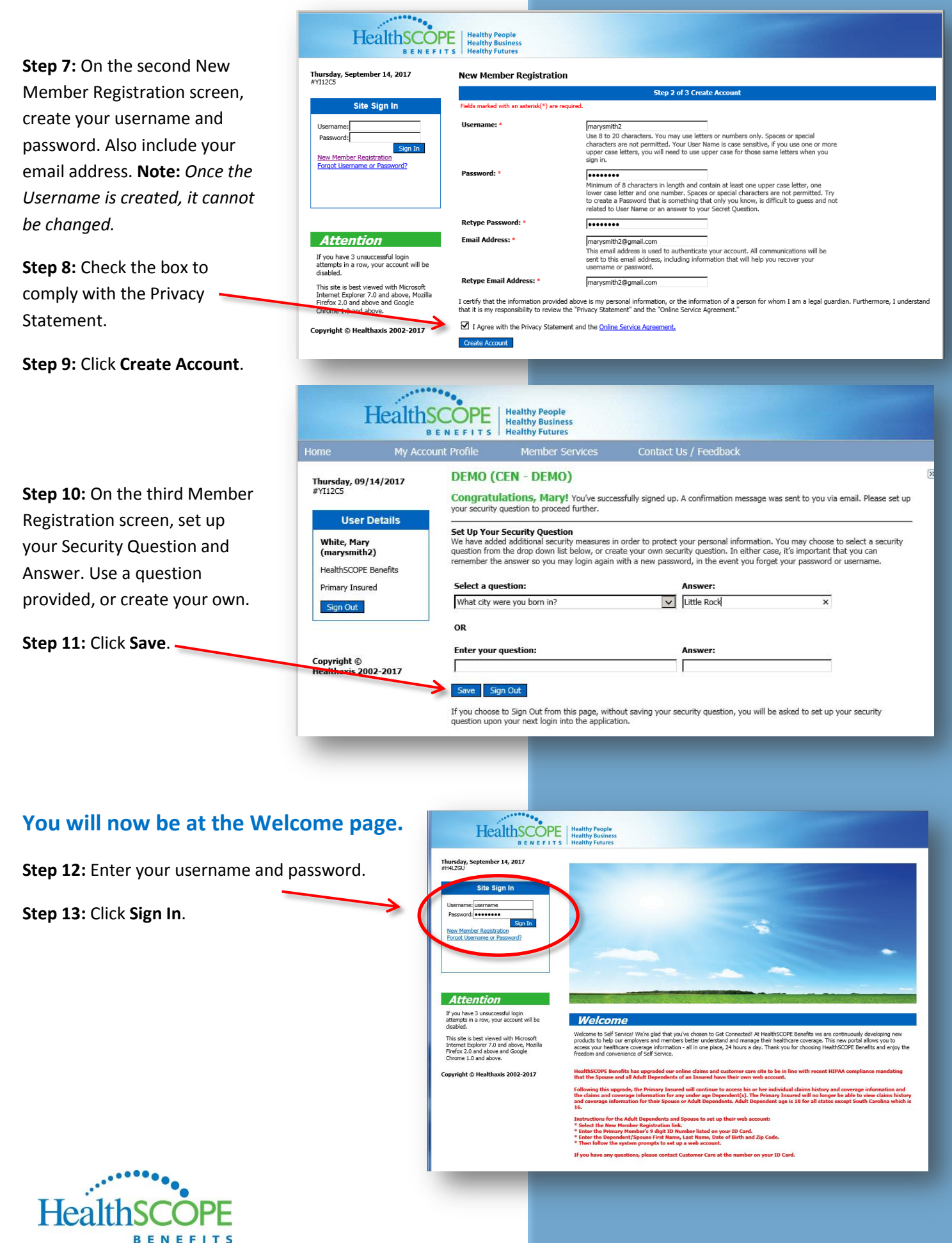

Once you are logged in to your Aspen Member Portal, you have access to several functions. The following pages explain these features:

- Member Landing Page
- Member Dashboard

# **Member Landing Page**

This is an example of a Member Landing Page. This page is customized for each company that uses HealthSCOPE Benefits. The look of your page will vary, based on your company and current activities.

Beginning at this page, you can access single sign-on links into your online claims and customer care portal. You can also access direct links to your preferred physician network, plan documents, and ID cards.

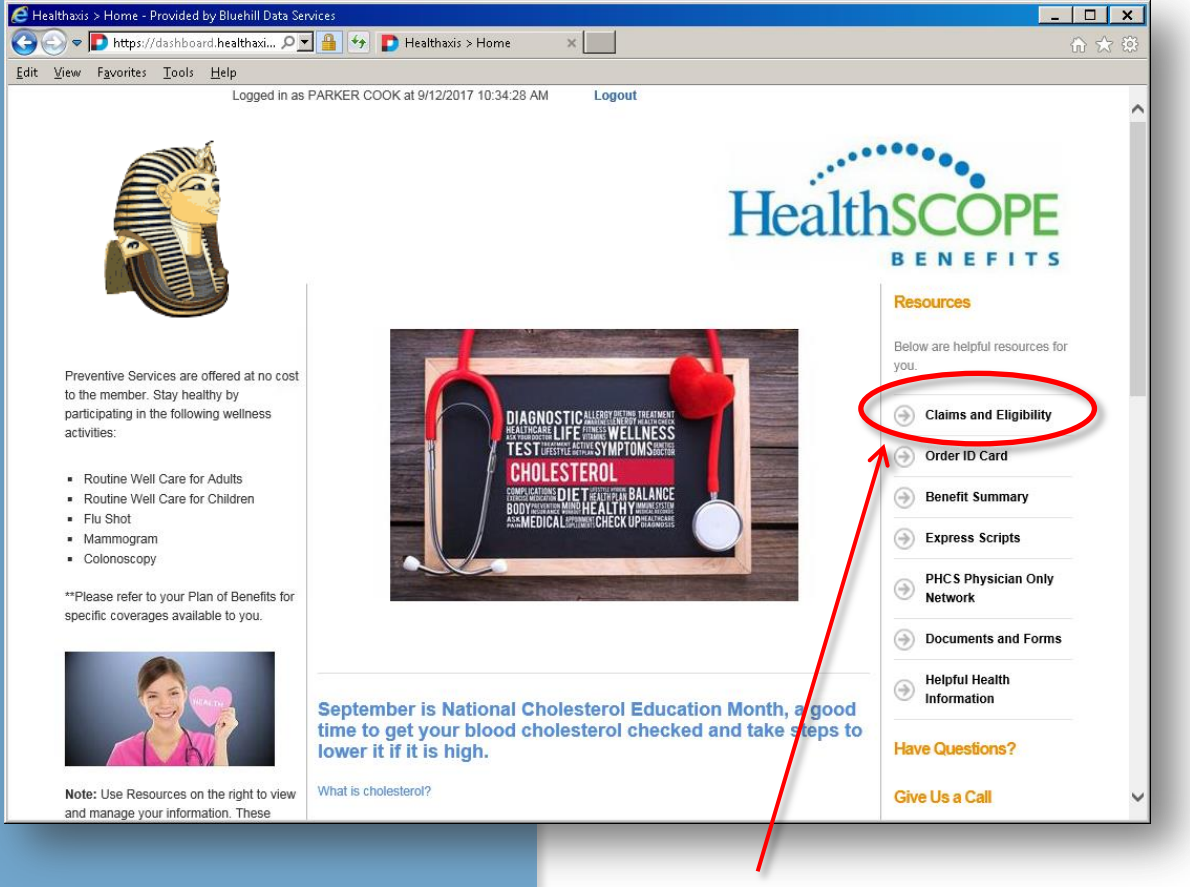

To access your Member Dashboard, click Claims and Eligibility.

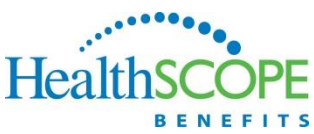

# **Member Dashboard**

With your mouse, hover the cursor over **Member Services** to display a dropdown of additional options.

Use these options to perform functions as indicated in the title of each.

With the Member Dashboard displayed, these are four popular and useful options:

**Quick Links** – these links may vary from what is shown here. In this example, the links allow you to request a duplicate ID card, update coverage information, set up receipt of electronic EOBs, and view demographic information.

### **Current Coverages** –

displays current plans and any changes in history.

**Recent Claims** – displays claim history.

**Benefits Used** – displays dollar amounts paid per category per benefit year, as well as overall lifetime maximum used.........

**HealthS** 

**BENEFITS** 

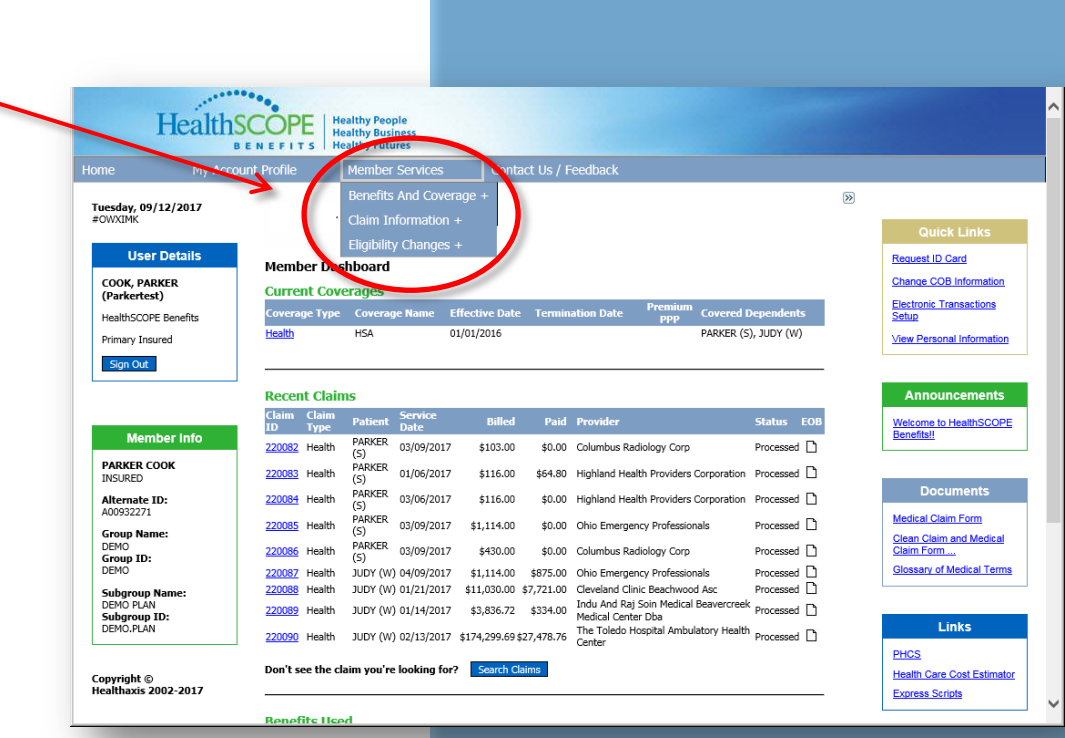

**Announcements** 

**Documents** 

**ssary of Medical Terms** 

Links

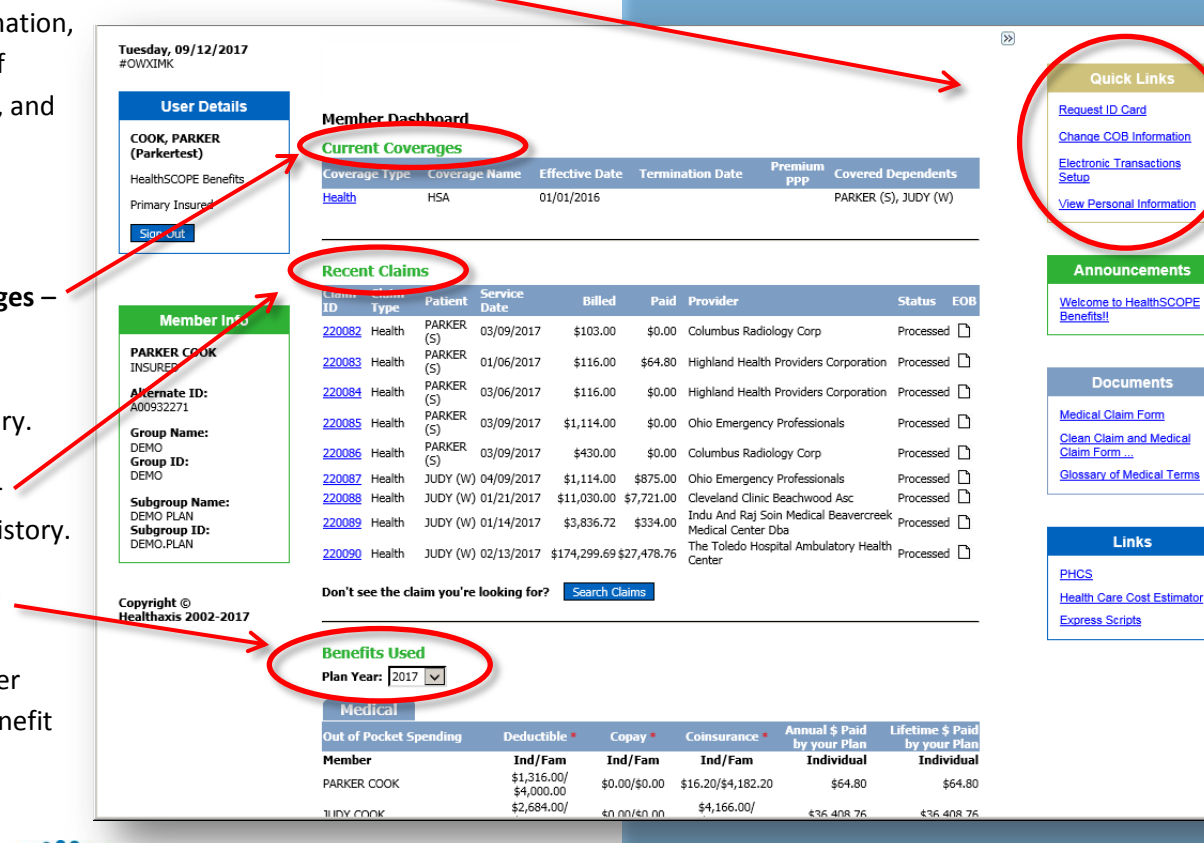

5

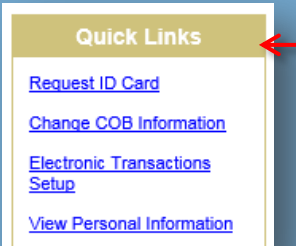

### **Member Dashboard: Quick Links**

In this example, the Quick Links box on the Member Dashboard offers four options: Request ID Card, Change COB Information, Electronic Transactions Setup, and View Personal Information. Your options may vary. The following explains two of these options that will display on your Quick Links.

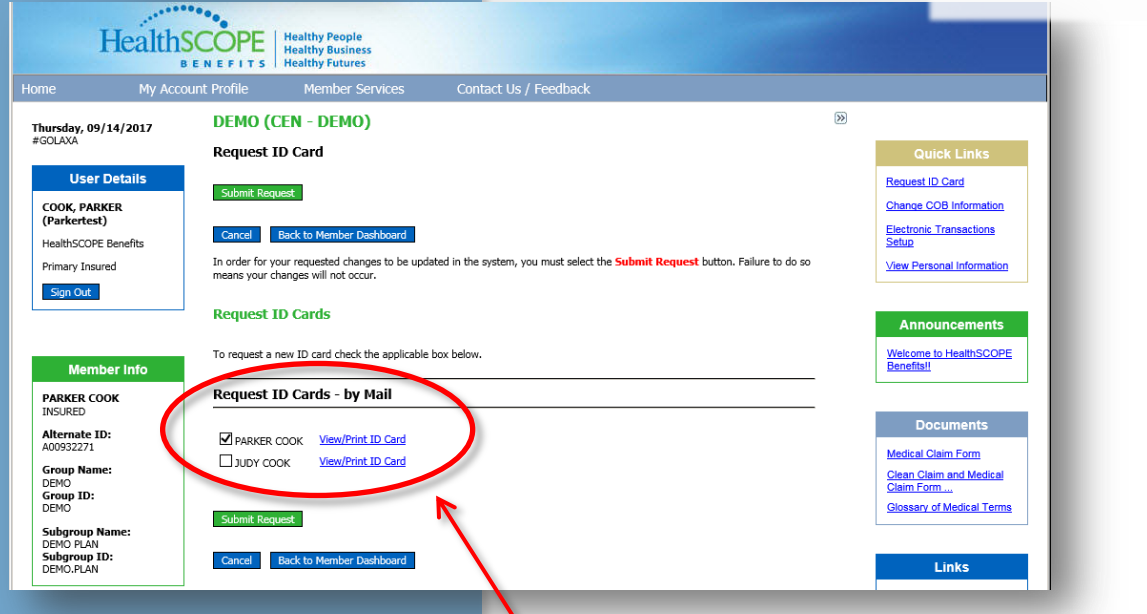

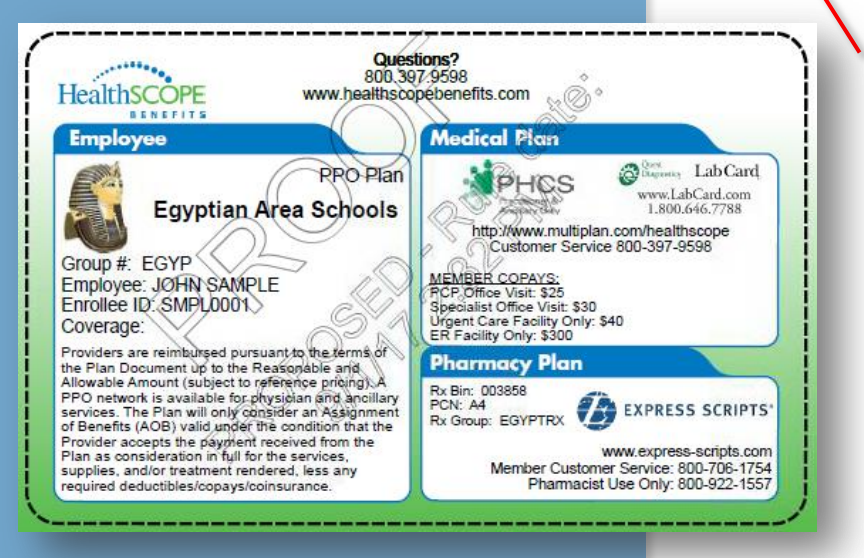

#### **Request ID Card:**

When you click this option, you can elect to place an order for a replacement ID card for the member(s) indicated or elect to view and print a temporary ID card.

#### **To order a Replacement Card**

Click the checkbox beside the member(s) name for which to order an ID card. Then click Submit Request.

#### **To View/Print a Temporary Card:**

Click the hyperlink to "**View/Print ID Card**" next to the member(s) for which you want to view a card. The screen will display the ID card like shown to the left. Click **Print ID Cards** to print it.

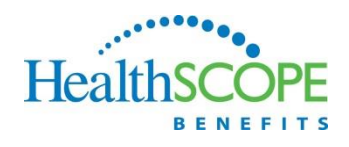

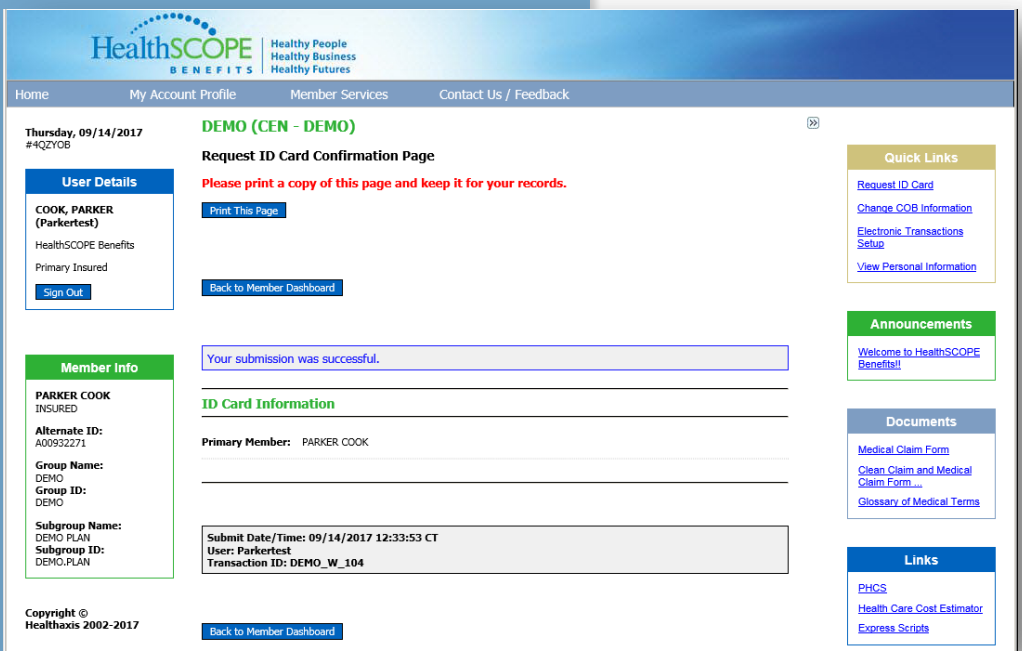

If you placed an order for a replacement ID card, you will see this screen. We suggest you print a copy of this page for your records.

When complete with this screen, click **Back to Member Dashboard** to return.

#### **Quick Links: View Personal Information:**

When you click this option, the portal will display demographic information for each member enrolled.

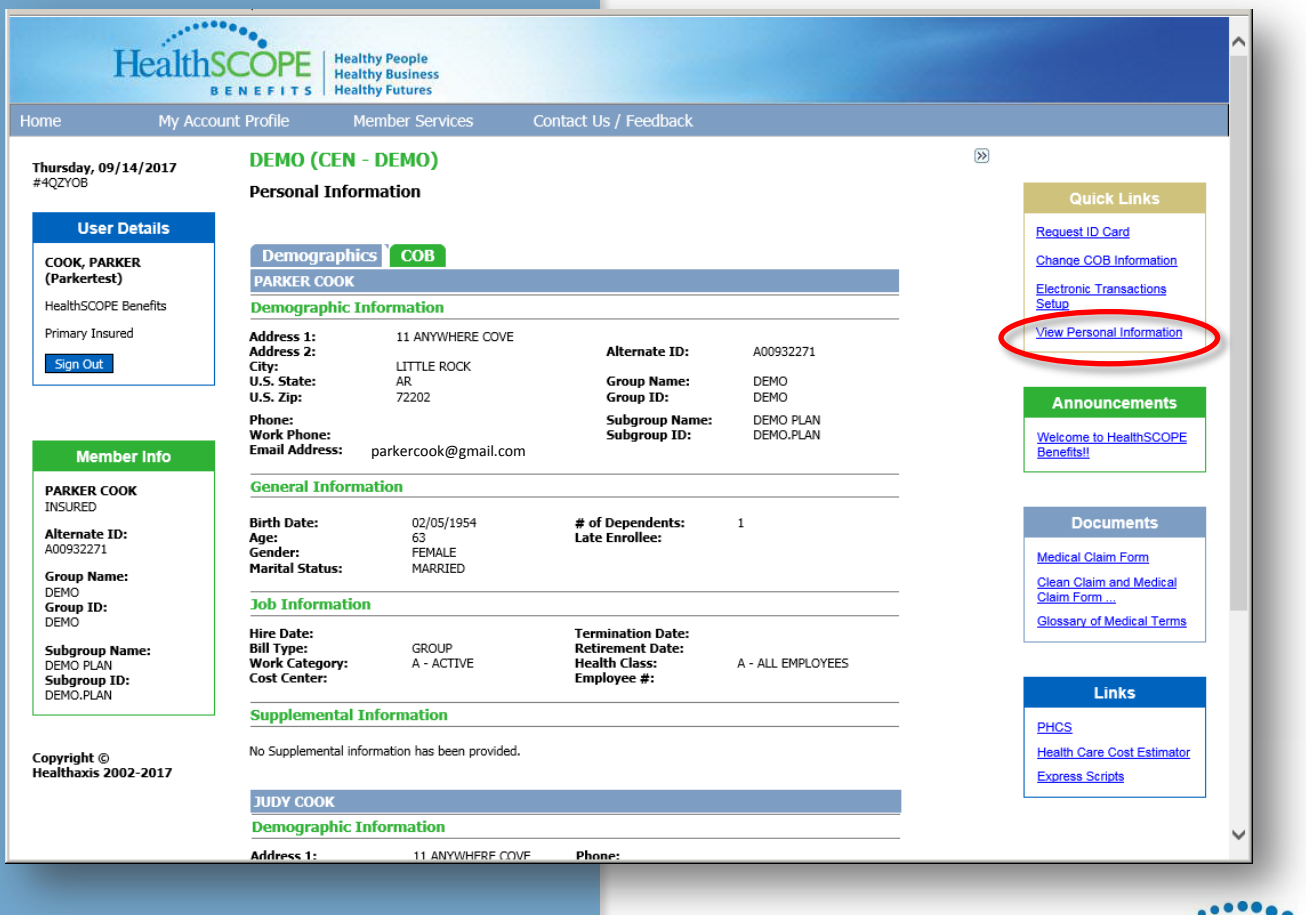

**HealthS** 

## **Member Dashboard: Current Coverages**

Under Current Coverages on the Member Dashboard, click the Coverage Type to view coverage information by category (Health, Vision, or Dental).

HealthS

**BENEFITS** 

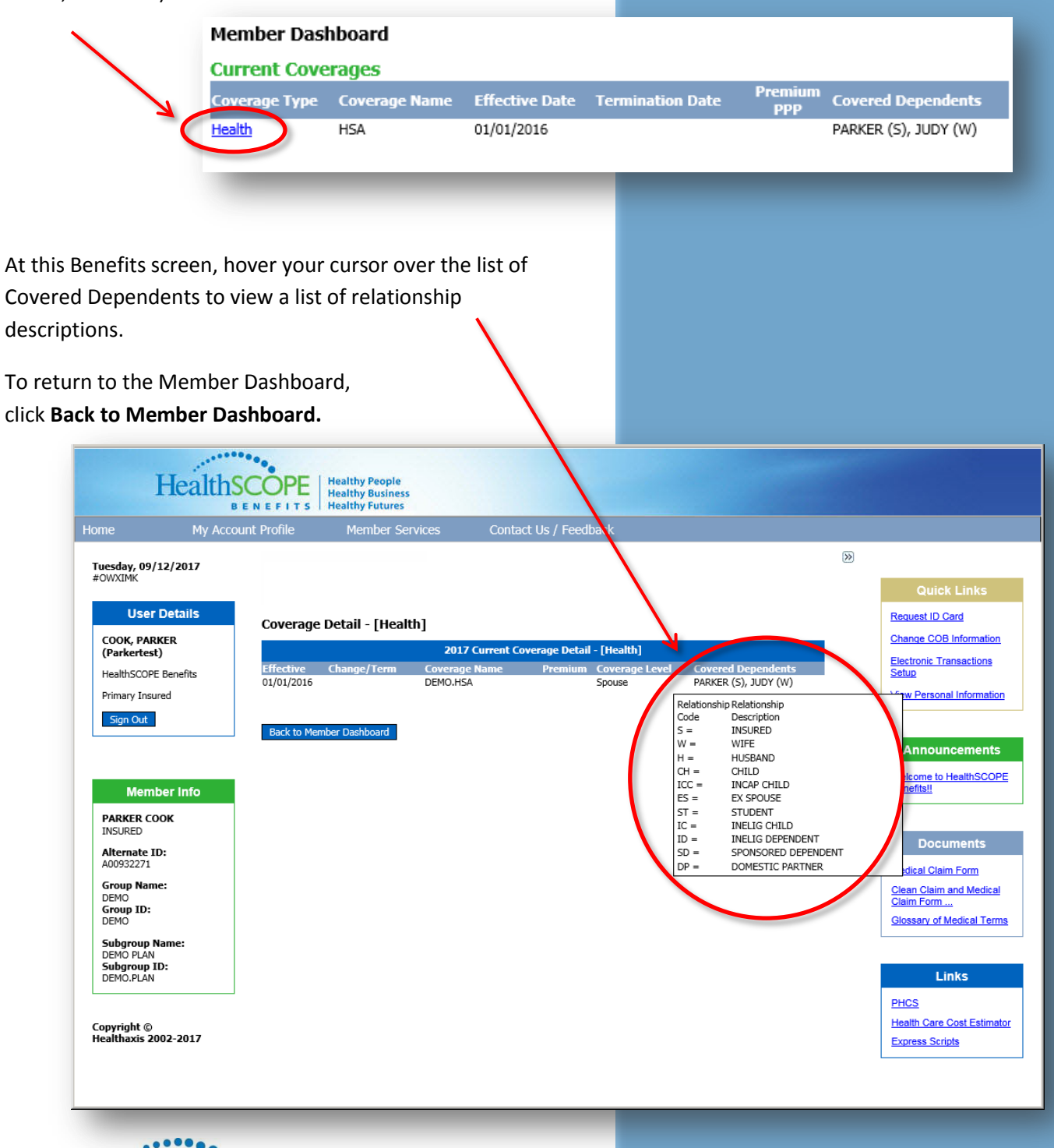

### **Member Dashboard: Recent Claims**

Under Recent Claims on the Member Dashboard, click a Claim ID hyperlink to access details for a particular claim.

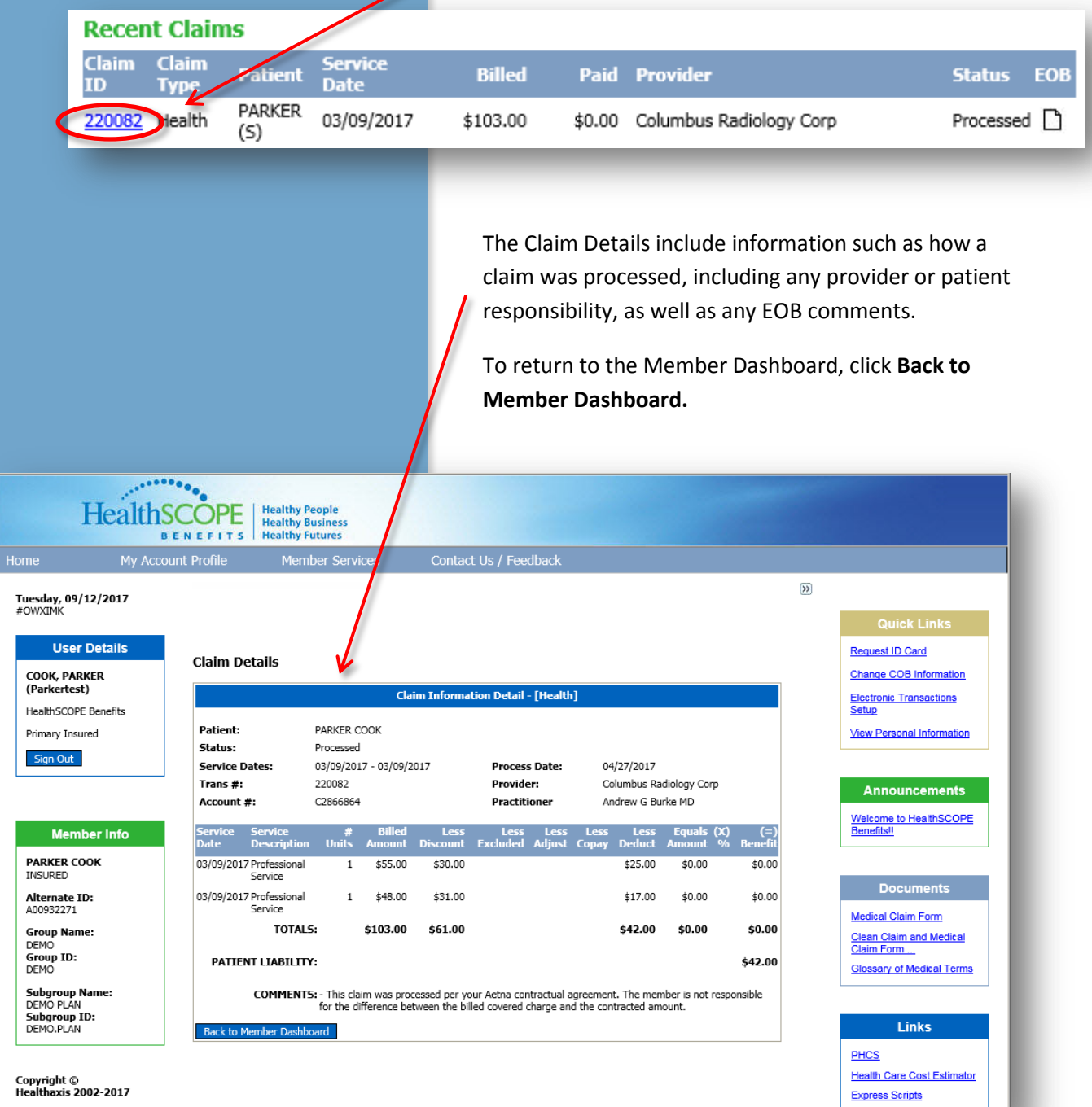

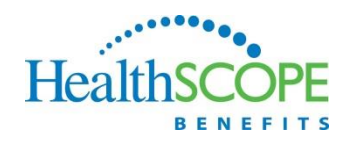

Also while investigating Recent Claims, if a claim you are looking for is not listed, you can click **Search Claims** to conduct a search.

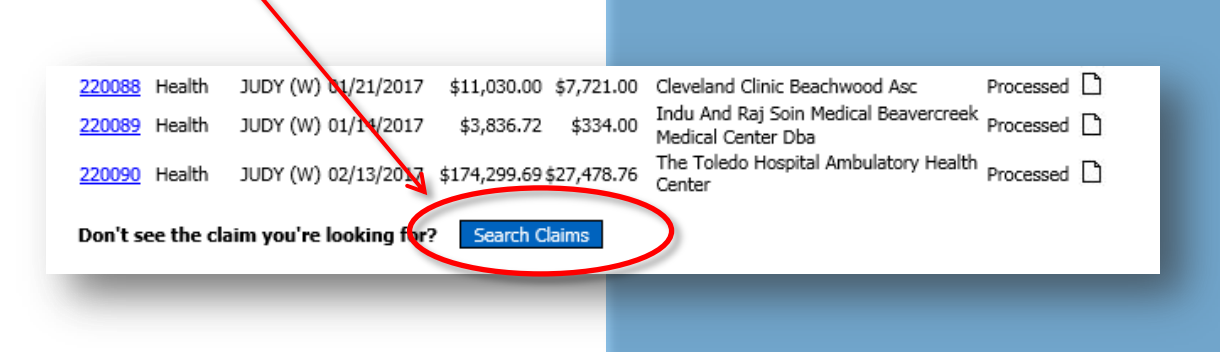

As shown below, there are numerous criteria options available to narrow a claim search. Complete the desired search criteria and click **Begin Search**.

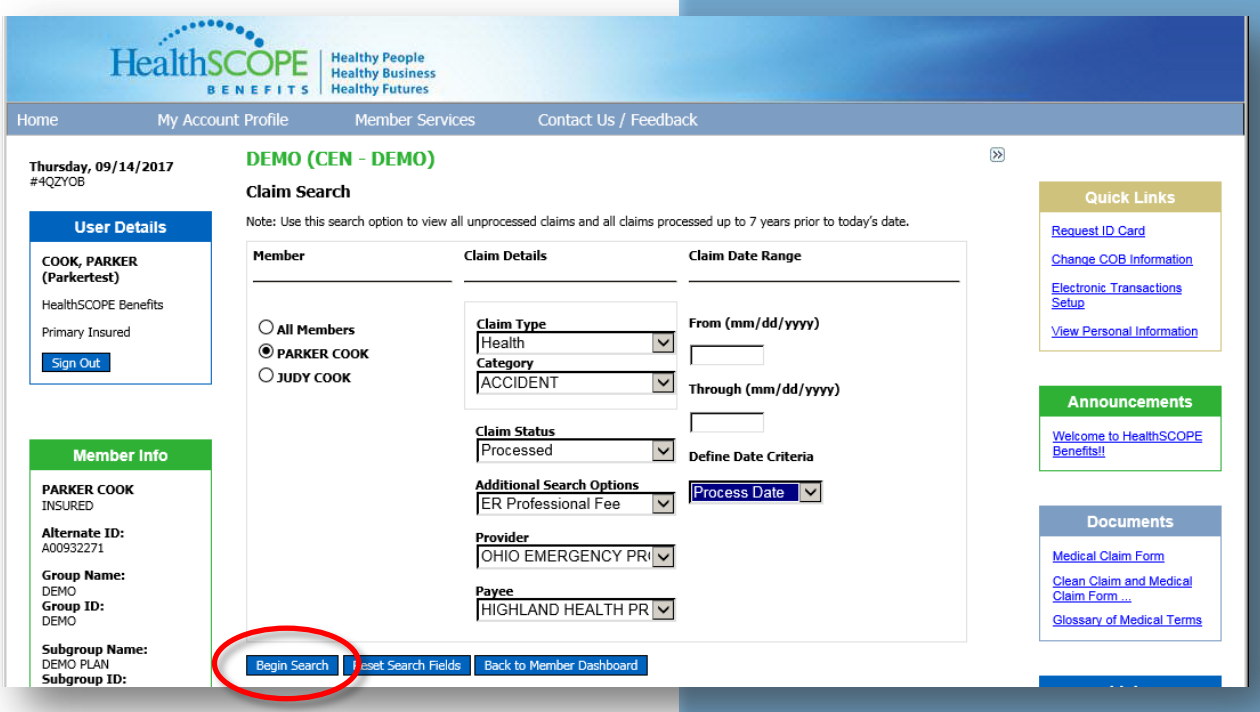

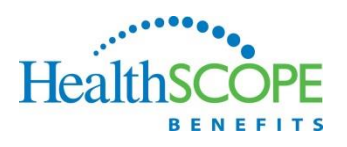

### **Member Dashboard: Benefits Used**

On the Member Dashboard, under the section titled Benefits Used, you are able to review a breakdown of benefits paid for each member and the entire account based on In-Network, Outof-Network, Out-of-Area, and Combined accounts.

To view this information, use the drop-down box to select the plan year to view, then click the **Details** hyperlink.

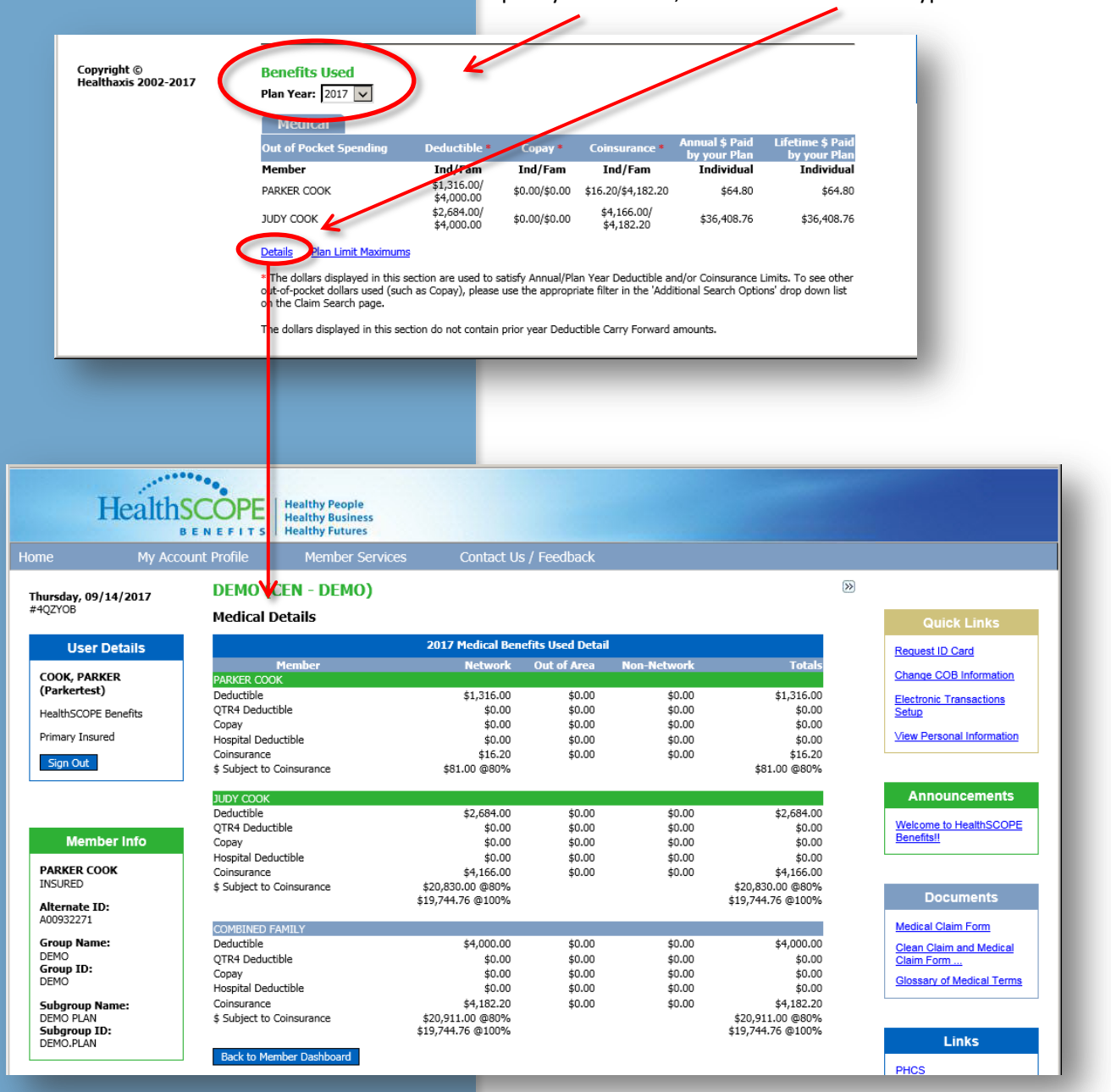

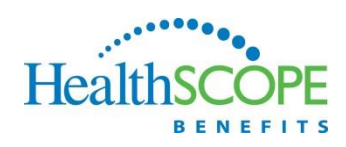

Another feature in the Benefits Used area of the Member Dashboard is the Plan Limit Maximums.

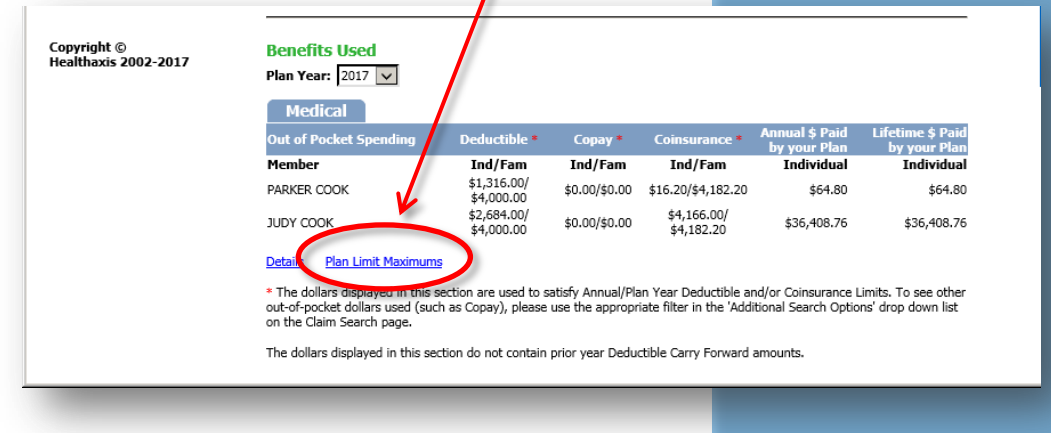

When you click Plan Limit Maximums, a screen displays like shown below. This screen allows you to review Lifetime Maximum Met and Amounts Paid based on Category.

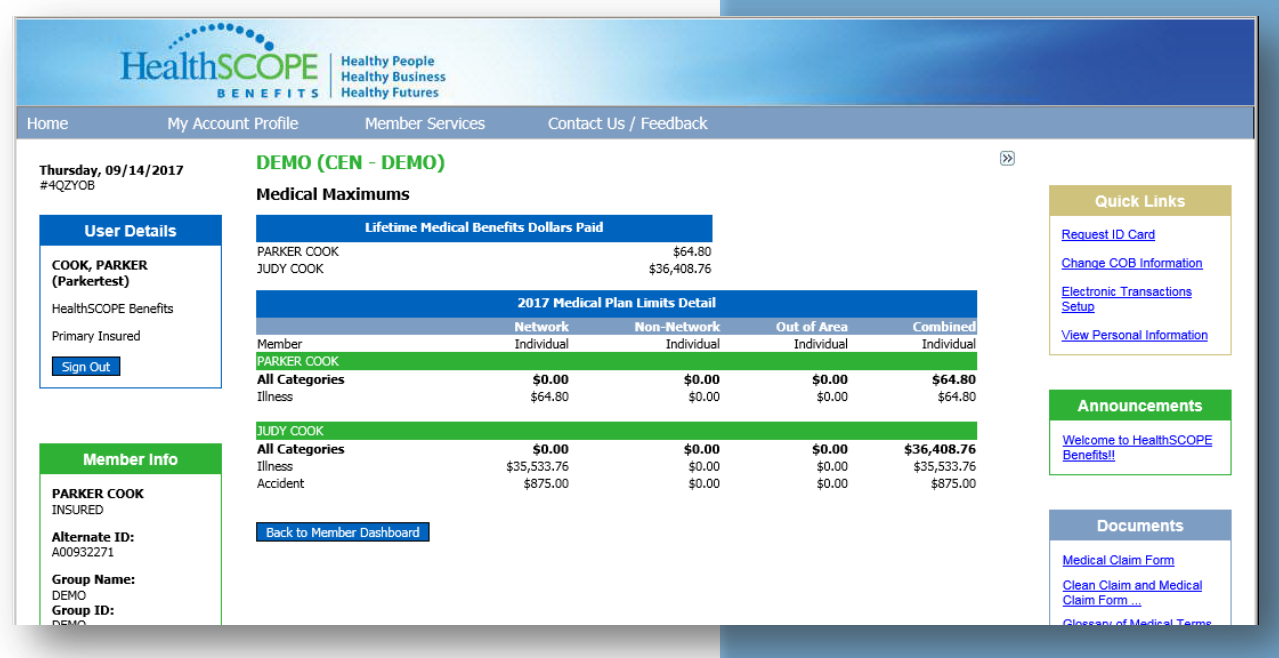

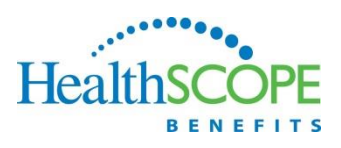